## **HƯỚNG DẪN ĐĂNG KÝ TIÊM VẮC XIN PHÒNG COVID-19 CHO CÁ NHÂN**

**Bước 1.** Truy cập vào Cổng thông tin tiêm chủng Covid tại địa chỉ: [http://tiemchungcovid19.gov.vn.](http://tiemchungcovid19.gov.vn/)

Sau khi truy cập vào trang Web, chọn mục "Đăng ký tiêm" – sau đó chọn mục *"Đăng ký tiêm vắc xin Covid-19 cho cá nhân"*, màn hình chức năng hiển thị như sau:

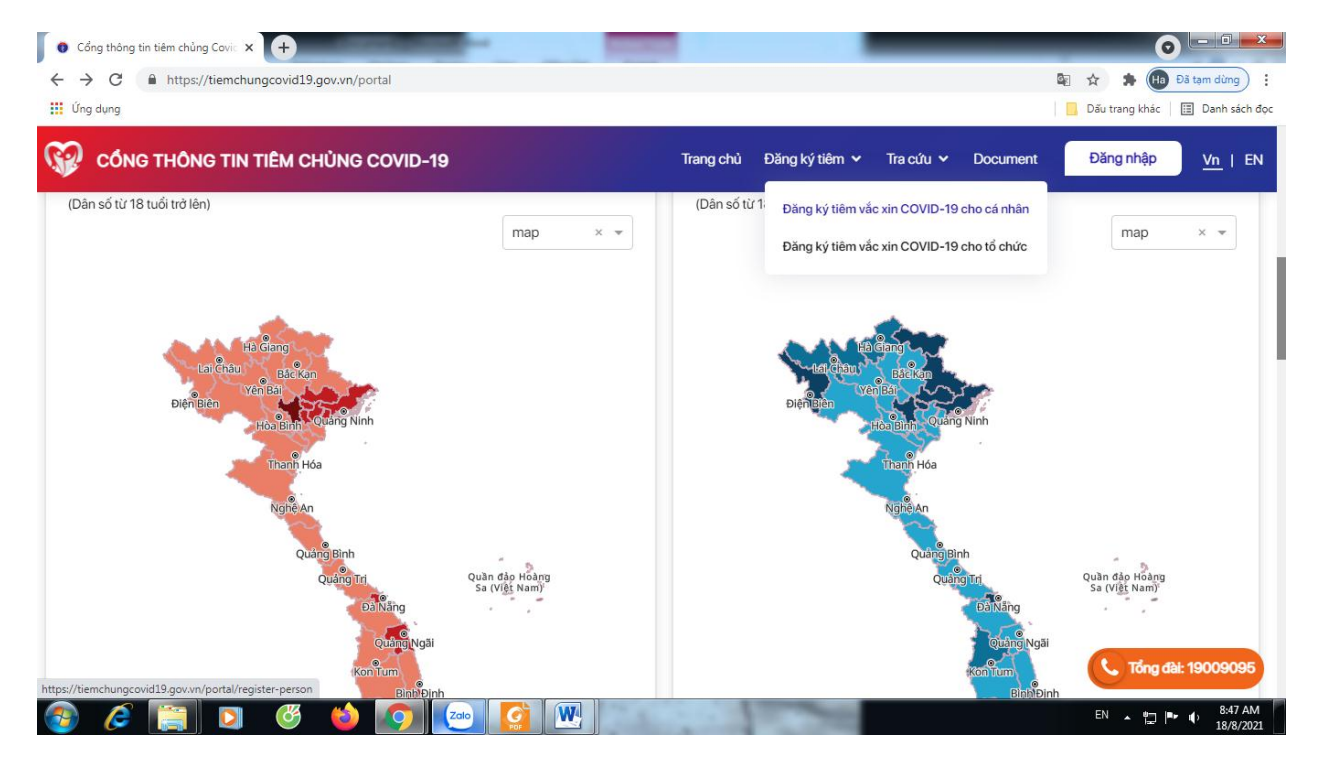

*Hình 1: Giao diện màn hình đăng nhập*

**Chọn mục "Bản thân đăng ký" hoặc "đăng ký cho người thân",** màn hình chức năng hiển thị như sau:

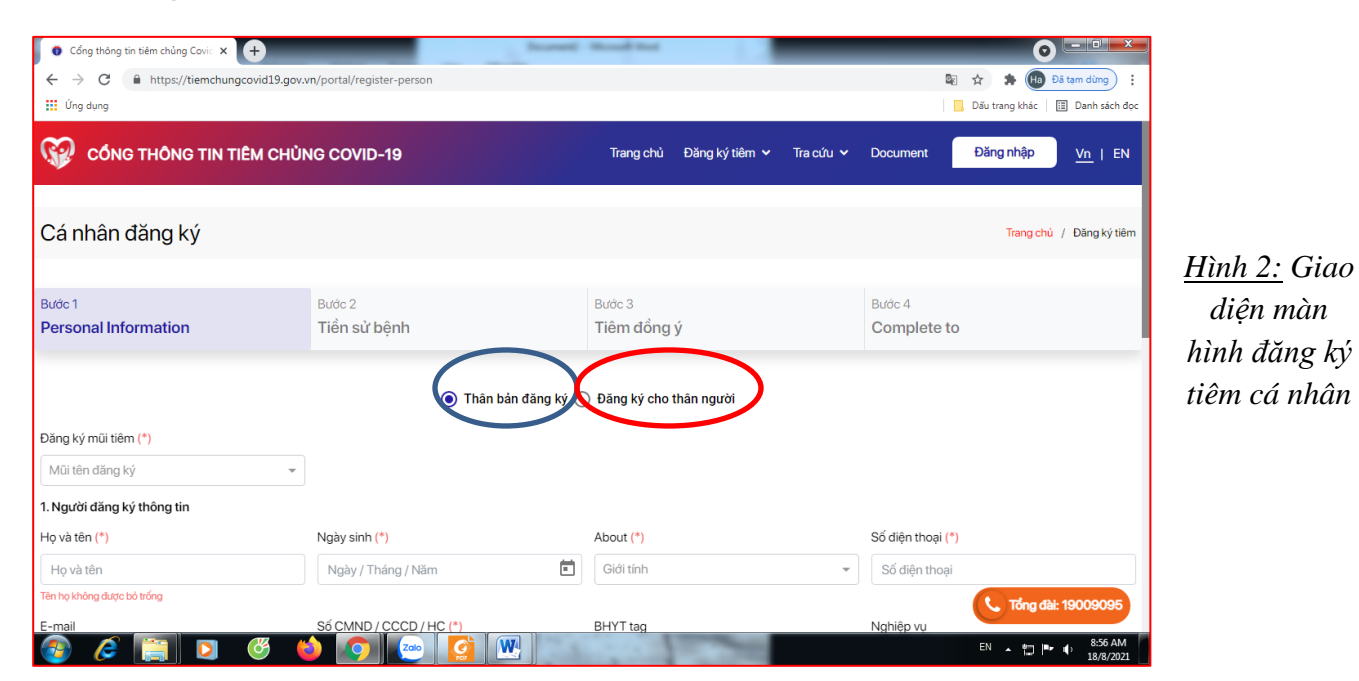

## Nhập đầy đủ thông tin **Bước 1**

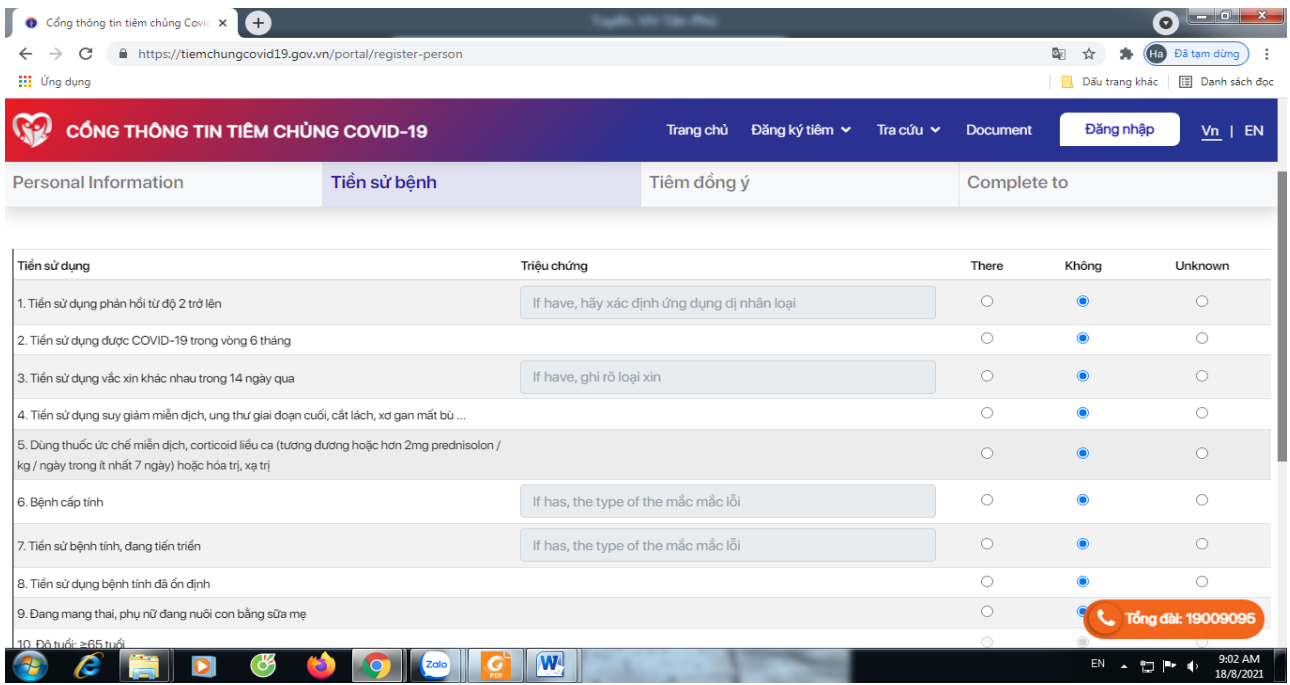

*Hình 3: Giao diện màn hình nhập thông tin tiền sử bệnh*

## **Bước 2:** Sau đó nhập thông tin tại **Bước 2: Tiền sử bệnh**

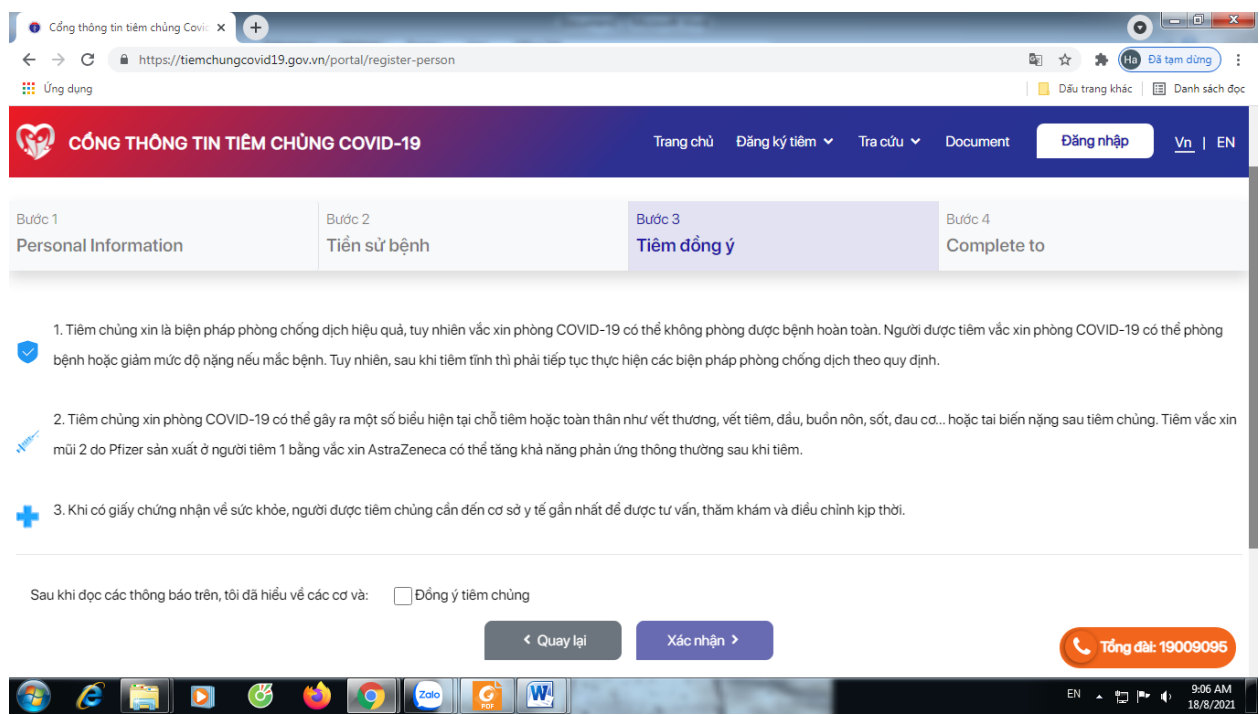

*Hình 4: Giao diện màn hình đồng ý tiêm*

**Bước 3:** Nhập xác nhận đồng ý tiêm: Sau khi đọc các thông tin phiếu đồng ý cung cấp, người dân chọn vào ô **"Đồng ý tiêm chủng"** và **xác nhận** để qua **Bước 4**. *Lưu ý: người dân cần khai báo đúng và đầy đủ thông tin để đảm bảo tốt cho quá trình tiêm chủng.*

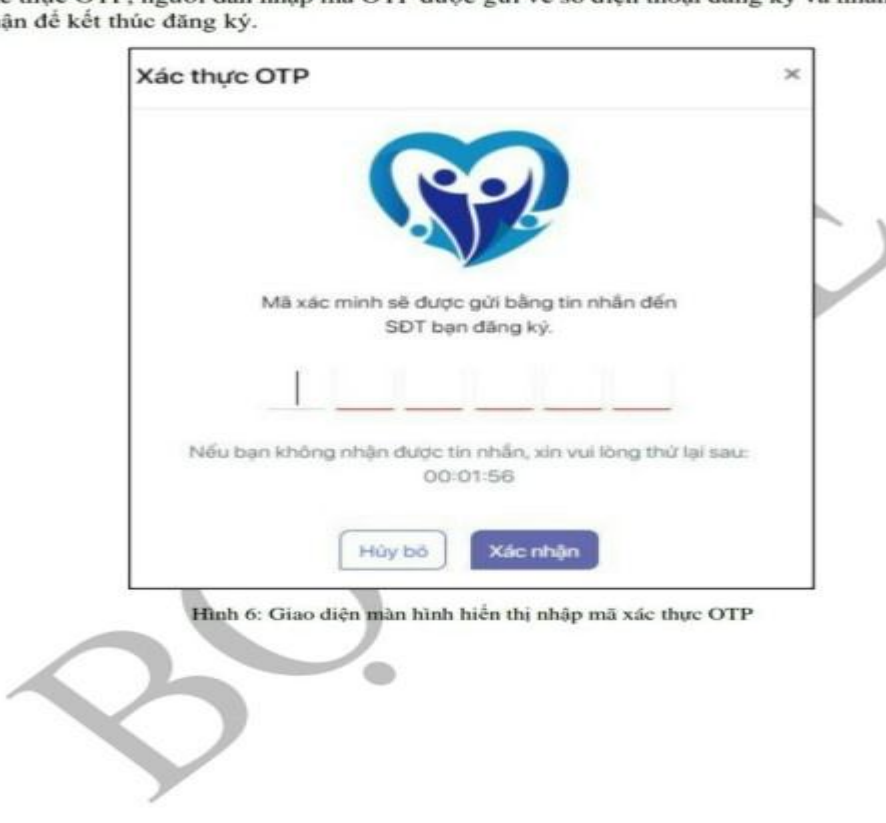

Bước 4: Hoàn thành đăng ký: Sau khi xác nhận đồng ý tiêm, màn hình hiền thị giao diện xác thực OTP, người dân nhập mã OTP được gửi về số điện thoại đăng ký và nhấn xác nhân để kết thúc đăng ký.

5